# **KURZANLEITUNG CLOUD PBX**

#### **Business-Router der Telekom:** ohne Einrichtung sofort online!

Business-Router der Telekom richten den Internet-Zugang automatisch beim Einschalten ein. Prüfen Sie dies, indem Sie eine beliebige Webseite aufrufen.

**Andere Router:** Informationen finden Sie in der Anleitung des Routers.

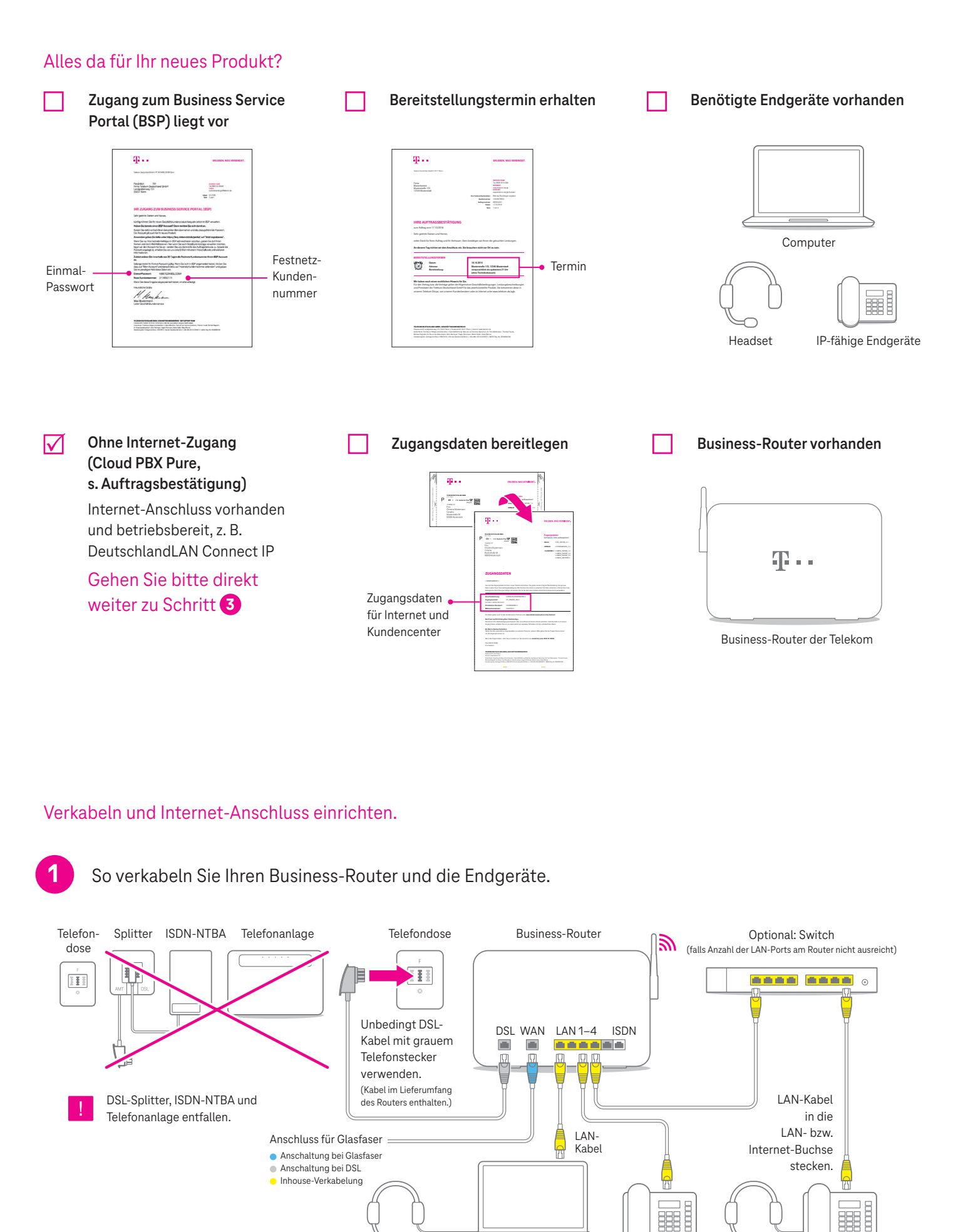

So gelingt die Inbetriebnahme Ihres neuen Produkts.

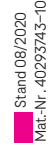

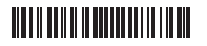

40293743000010

- **1.** Gehen Sie auf die dort angegebene Anmeldeseite von **MyPortal.**
- **2.** Unter **"Erstanmeldung"** melden Sie sich mit dem angegebenen **Benutzernamen** und dem per SMS/E-Mail zugesandten **temporären Passwort** an.
- **3.** Es öffnet sich ein neues Fenster: Geben Sie ein **neues Passwort** an.
- **4.** Nach Versand öffnet sich die Übersichtsseite von MyPortal.

Nach Ausführung des Auftrages zum Erstellen eines Arbeitsplatzes wird eine E-Mail an die dem Arbeitsplatz zugewiesene E-Mail-Adresse zur Authentifizierung versendet**.**

Auf der Folgeseite legen Sie unter "Arbeitsplatz neu einrichten" für jeden Mitarbeiter einen Arbeitsplatz an.

1. Klicken Sie im BSP unter bsp.t-mobile.de auf "Mein Account". **2**. Geben Sie unter **"Festnetz-Kundennummer verbinden"** Ihr **Einmal-Passwort**

Die notwendigen Schritte zum Einrichten Ihrer Endgeräte bzw. Clients finden Sie in **MyPortal** unter den Endgeräte-Einstellungen für das jeweilige Gerät.

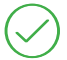

**3** Im Business Service Portal registrieren und

Festnetz-Kundennummer verbinden.

Folgen Sie hierzu den Angaben im Brief **"Ihr Zugang zum** 

Registrieren Sie sich auf bsp.t-mobile.de unter "Jetzt registrieren".

**Business Service Portal (BSP)".**

#### **Festnetz-Kundennummer verbinden:**

und Ihre **Festnetz-Kundennummer** ein.

Sie verwalten bereits ein Produkt unter der Festnetz-Kundennummer im BSP? > Direkt zu Schritt 4

## Telefonie vorbereiten und einrichten.

Alle nachfolgend beschriebenen Schritte werden in unserem Hilfeportal ausführlich erläutert. Sie finden dort auch Videos, die Sie bei der Ersteinrichtung unterstützen. **https://cpbx-hilfe.deutschland-lan.de/de/ratgeber-zur-konfiguration/ersteinrichtung**

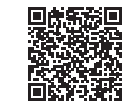

E

ф. Persiniah<br>Firma felekani Deuta<br>Landgraberneg 191

H. Heyka

Im BSP registrieren

Einmal-Passwort und Festnetz-Kundennummer

Sie sind bereits im BSP registriert? ▶ Direkt weiter zu Schritt 4

#### **4** Richten Sie jetzt die Arbeitsplätze für Ihre Mitarbeiter ein.

- 1. Gehen Sie bitte auf die BSP-Startseite in die Rubrik "Festnetz-Tools".
- 2. Klicken Sie auf "Festnetz-Verträge administrieren".
- **3.** Auf der Folgeseite wählen Sie Ihren **Cloud PBX Vertrag** und klicken neben "Cloud PBX konfigurieren" auf "weiter".

## **5** Erstanmeldung für die Nutzer (Benutzername, Passwort).

#### **6** Endgeräte und/oder Desktop-/Mobile Client am Arbeitsplatz anmelden.

Bei weiteren Fragen stehen wir Ihnen selbstverständlich gern zur Verfügung. Sie erreichen uns kostenfrei unter **0800 33 01300.**

Unter **www.telekom.de/deutschlandlan-cloud-pbx** haben wir für Sie weitere Informationen zu Ihrem IP-basierten Produkt zusammengestellt.

Benötigen Sie eine feste IP-Adresse? Informationen finden Sie hier: **www.telekom.de/gk/hilfe-cpbx**

# 46 **ERLEBEN, WAS VERBINDET.**

Sie haben Ihr Produkt erfolgreich eingerichtet und aktiviert.

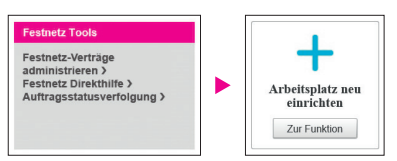

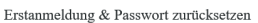

#### Tovarnu.<br>Temnoräres Passwort anfordert

Wenn Sie sich das erste Mal anmelden mit<br>Ihr Passwort vergessen haben, geben Sie<br>Ihren Benutzernamen der Cloud PBX ein.<br>auf Absenden wird Ihnen das temporäre P<br>die hinterlegte Zieladresse gesendet. Benutzername:

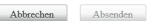

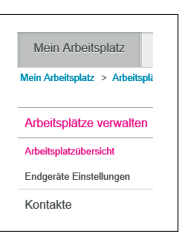